The *Temporary Remote Work Agreement* is available as a Workflow in Adobe Sign. The instructions below provide steps for the employee, supervisor, and department head. The employee who will work remotely initiates the workflow (*Section One*). To sign the agreement the supervisorwill follow stepsin *Section Two* and the department head will follow stepsin *Section Three*. The workflow is designed to send to the final signed agreement to Human Resources for placement in the employee personnel file. Please note the *special instructions* on page 4 if the supervisor and department head are the same.

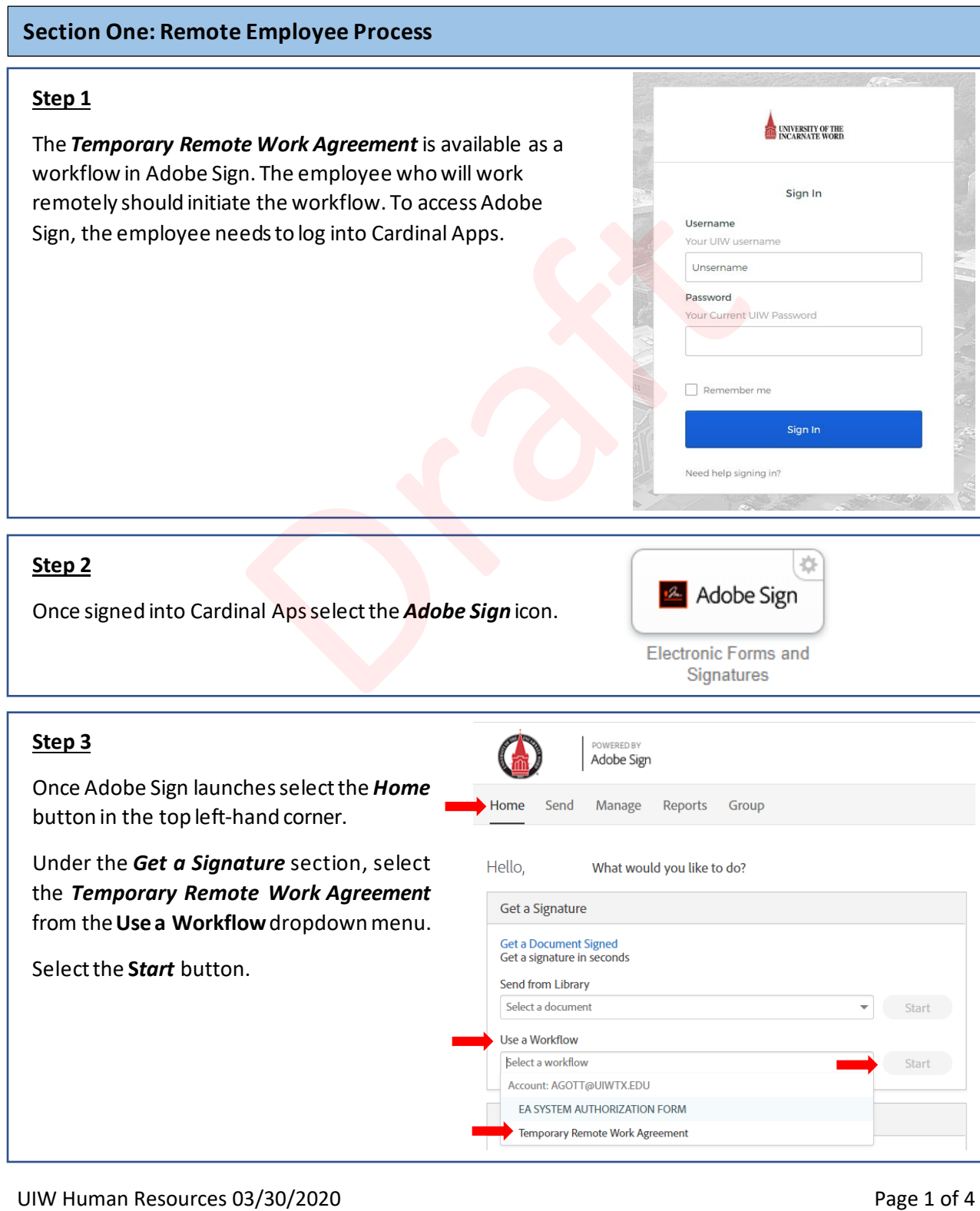

# **Step 4**

The employee who will work remotely inserts his/her email under *Employee Working Remotely*.

The employee inserts his/hersupervisoremail under *Supervisor Signature*field.

The employee inserts the department head/directoremailunder the *Department Director Signature*field.

Human Resources will always act as the receiver for this workflow and the email is prepopulated.

Additional messaging may be added under the Message section.

Once all fields are complete, select the *Send* button at the bottom. Once the button is selected the employee will have the opportunity to complete and sign the form.

#### Temporary Remote Work Agreement Recipients  $\bullet$ Employee Working Remotely\*  $\sqrt{2}$  Myself  $\boxtimes$   $\checkmark$  Email  $\odot$ Supervisor Signature<sup>\*</sup>  $\overrightarrow{C}$  Enter recipient email  $\boxtimes$   $\sim$  Email  $\odot$ Department Director Signature Enter recipient email  $\boxtimes$   $\checkmark$  Email  $\odot$ Human Resources  $\Box$  $\boxtimes$   $\checkmark$  Email  $\odot$ Document Name\* Temporary Remote Work Agreement  $^{\circ}$ Options D Set Reminder Message<sup>\*</sup> Please Sign. Files

#### **Step 5**

The employee who will work remotely completes the six fields on the agreement; department name, employee name, agreement start date, employees remote schedule, remote work location, and employees phone number.

- 
- 
- 
- 

#### **Step 6**

Once page one is complete, and the employee has read the agreement in its entirety, the employee will sign the form at the bottom of page two.

Once all required fields are complete a *Submit*button will appear at the bottom of the screen. Select the *Submit*button.

The employee will receive a success message and the agreement is sent to the supervisor for signature.

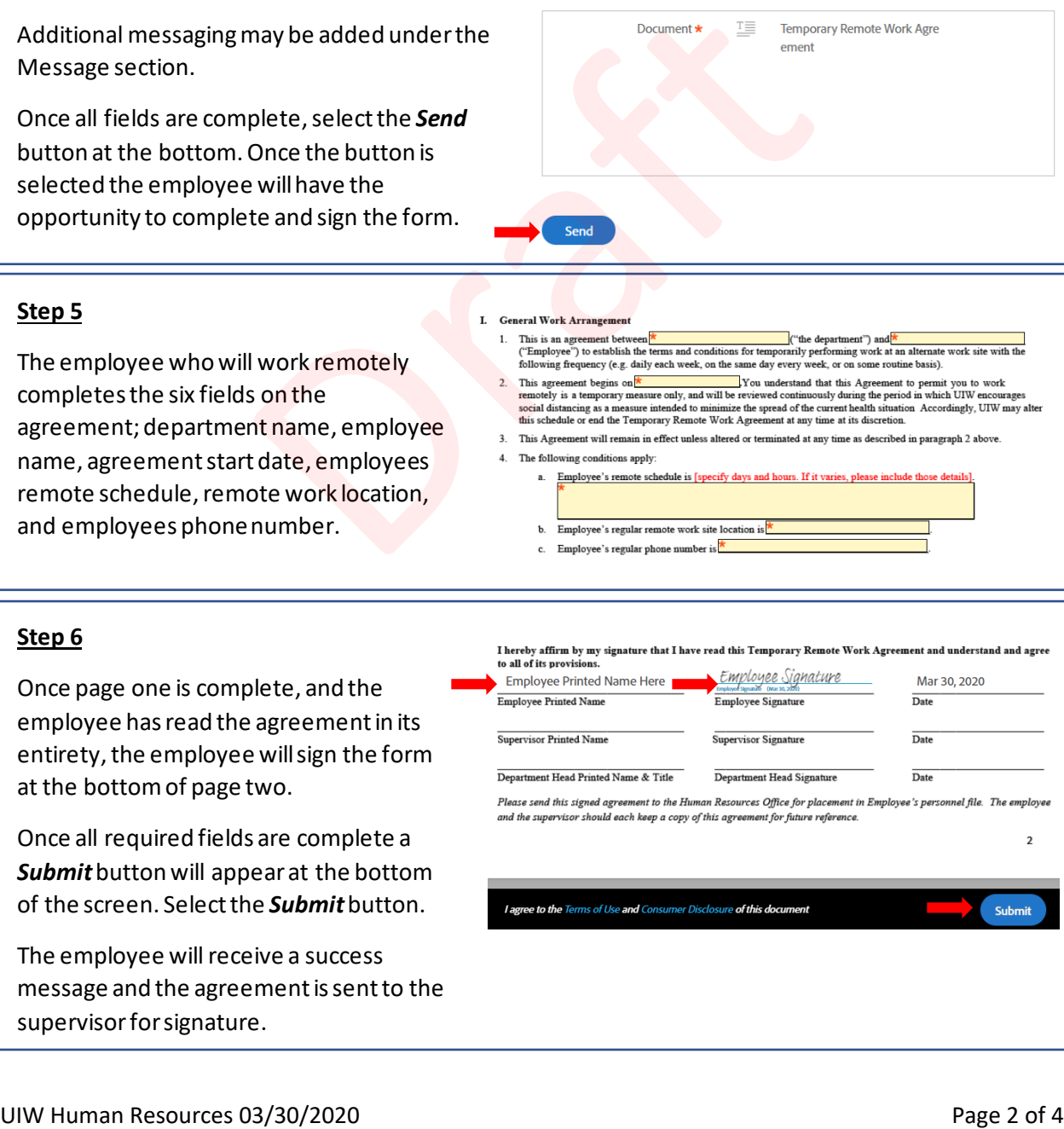

# **Section Two: Supervisor Process**

#### **Step 1**

Once the remote employee completes and signs the agreement, the supervisor will receive an email requesting review and signature (see image for email sample). Click the *Review and Sign* button/link.

Employee Name Here has filled Temporary Remote Work Agreement

Reply

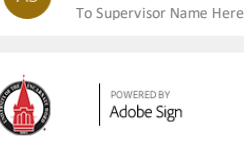

Adobe Sian <echosian@echosign.com>

Employee Name Here requests your signature on **Temporary Remote Work Agreement** 

**Review and sign** 

# **Step 2**

Adobe Sign will launch with the agreement prepopulated with all information entered by the remote employee. After reviewing the form for accuracy, the supervisor will enter his/her printed name and signature on the form at the bottomof page two.

Once all required fields are complete a **Submit** button will appear at the bottom of the screen. Select the *Submit*button.

The supervisorwill receive a success message and the agreement is sent to the department head/directorfor signature.

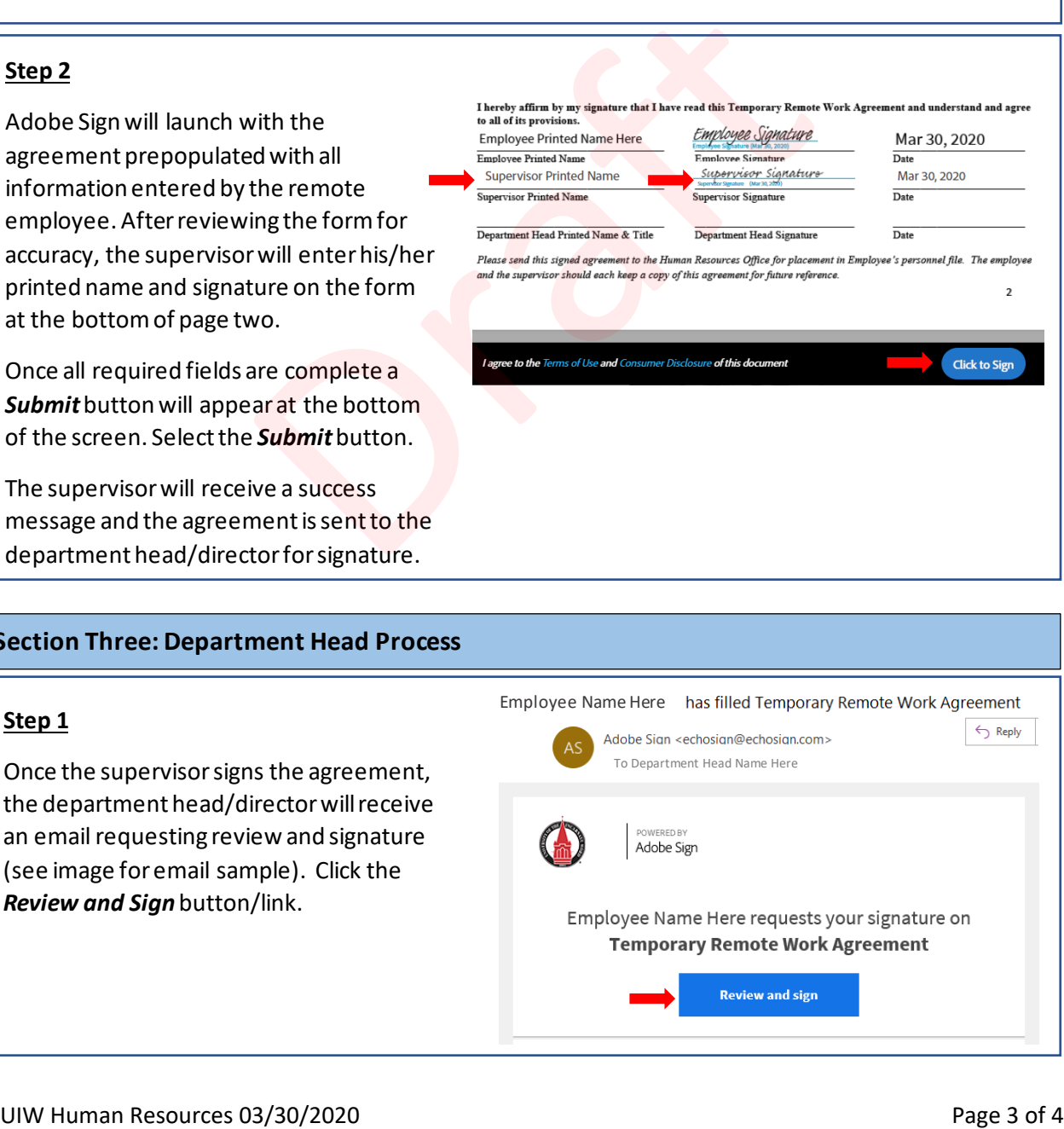

## **Section Three: Department Head Process**

### **Step 1**

Once the supervisor signs the agreement, the department head/directorwill receive an email requesting review and signature (see image for email sample). Click the *Review and Sign* button/link.

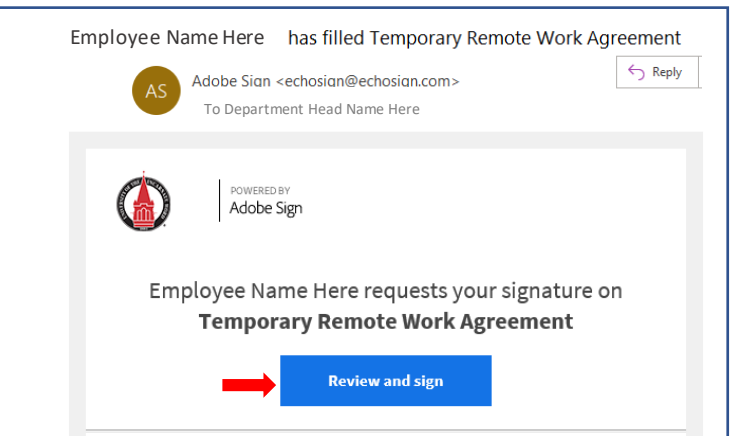

# **Step 2**

Adobe Sign will launch with the agreement prepopulated with all information entered by the remote employee and supervisors'signature. After reviewing the form for accuracy, the department head/directorwill enter his/her printed name and signature on the form at the bottomof page two.

Once all required fields are complete a *Submit*button will appear at the bottom of the screen. Select the *Submit*button.

The department head/directorwill receive a success message and the agreement is sent to Human Resources for placement in the employee file.

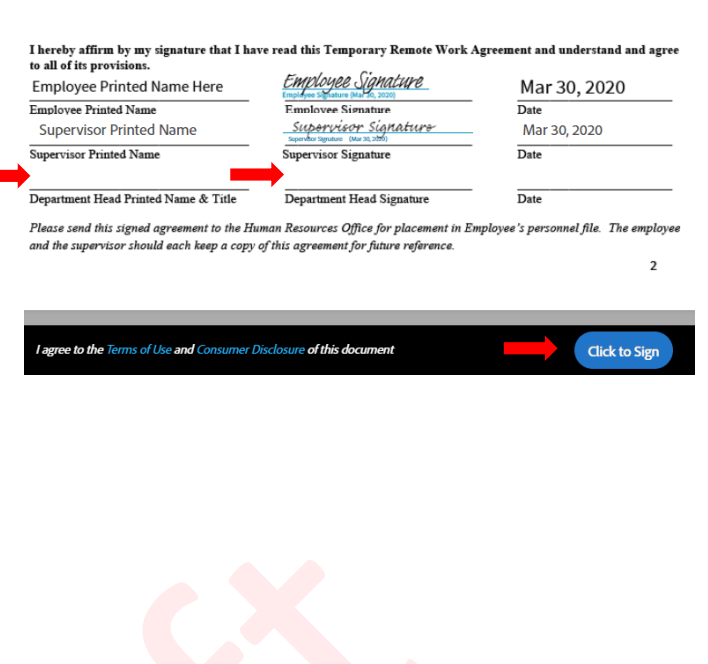

## **Special Instructions: Supervisor and Department Head the same**

If you are the supervisor and the department head for the remote employee, youmust sign out of Adobe Sign after you sign and submit as the supervisor.

You must then use the email link received as the department head/director to sign and submit the agreement as the department head/director.

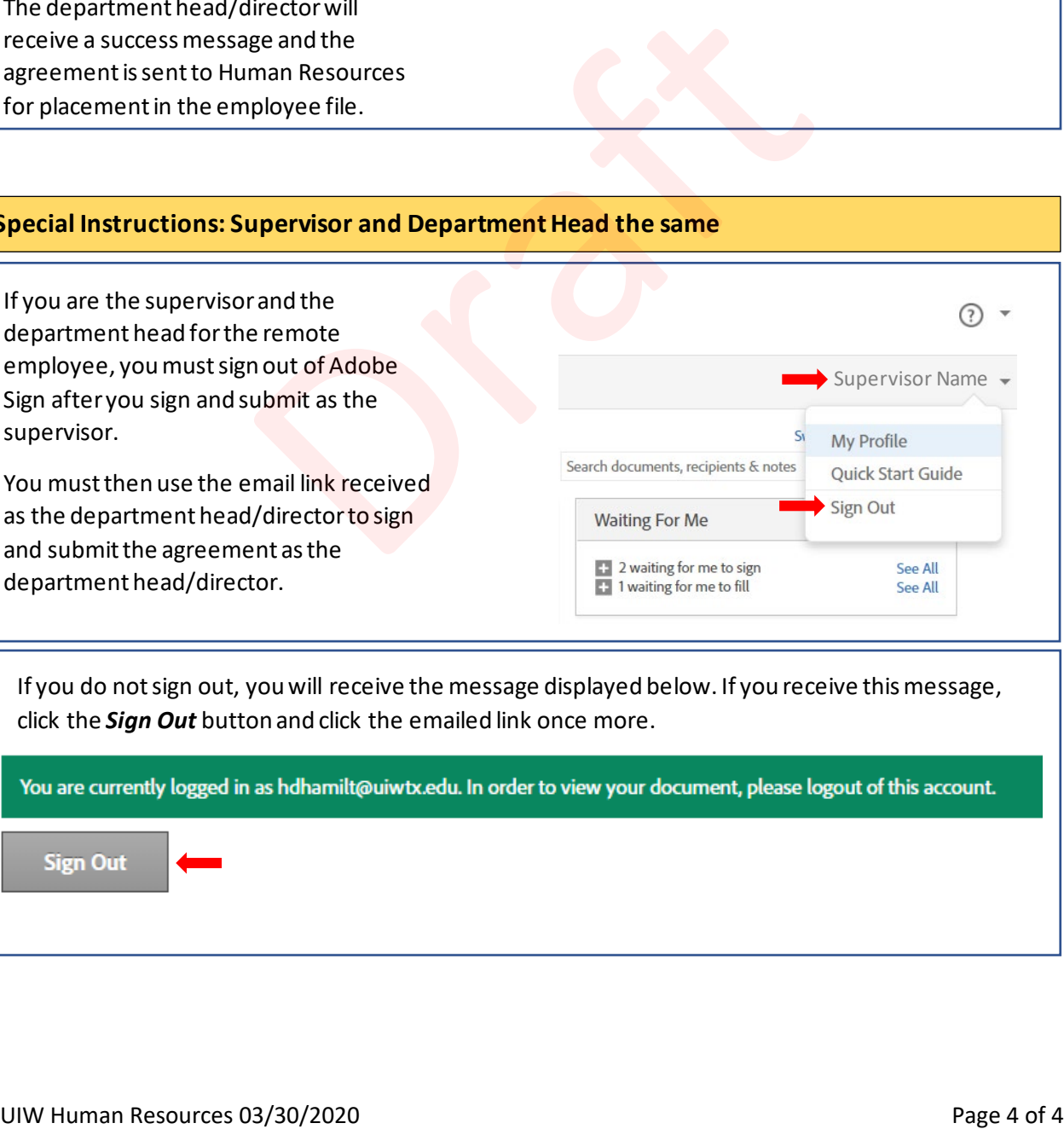

If you do not sign out, you will receive the message displayed below. If you receive this message, click the *Sign Out* button and click the emailed link once more.

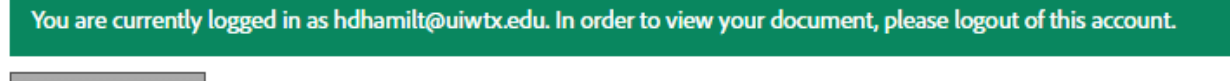